24 Publisher 1·2008 **Prepress** 

# InDesign CS3 Funktionen für den Buchsatz

*Dynamische Kolumnentitel und Nummerierungen über verschiedene Dokumente hinweg vereinfachen den Buchsatz in InDesign CS3.*

**HAEME ULRICH InDesign wird** nicht bloss kreativen Effekten gerecht. Auch wenn es um Funktionen für lange Dokumente wie Bücher geht, hat Adobes Layoutsoftware einiges unter der Haube.

Hier eine Art Workshop für den Aufbau eines Buches: Zusammenzug mehrerer InDesign-Dokumente zu einer *Buchdatei.* Dann die automatische *Kapitelnummerierung,* dies sogar über verschiedene Dokumente hinweg. Aus den Kapiteltiteln generieren wir *laufende Kopfzeilen* und zum Schluss erstellen wir aus diesen ein automatisches *Inhaltsverzeichnis.*

# Buch: Dokumente sammeln

In einer InDesign-Buchdatei werden mehrere einzelne InDesign-Dateien zu einem Gesamtprojekt zusammengezogen. Dabei kann eine InDesign-Datei zeitgleich in mehreren Büchern vorkommen.

Buchdateien sind immer dann hilfreich, wenn der Seitenumfang einer Produktion sehr gross wird. Die optimale Anzahl Seiten pro InDesign-Dokument hängt vom Inhalt ab. Viele Bilder und Tabellen verlangsamen InDesign und verlangen daher kürzere Dokumente. Dank der Buchfunktion kann nun ein Projekt auf mehrere einzelne InDesign-Dateien aufgeteilt werden. Ein weiterer Nebeneffekt der Aufteilung: Mehrere Layouter können zeitgleich an der gleichen Publikation arbeiten. Inhaltsverzeichnis, Index und Nummerierungen laufen problemlos über alle in einer Buchdatei enthaltenen InDesign-Dokumente hinweg.

## Buch erstellen

Über *Datei > Neu > Buch …* erstellen Sie eine Buchdatei. Zuerst werden Sie gefragt, wo Sie diese Datei speichern

# Der Autor

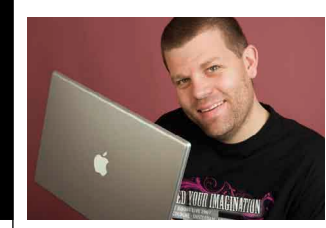

*Haeme Ulrich, ulrich-media, ist Trainer und Berater für Adobe InDesign.*

*ulrich-media ist bekannt für In-Design- und Photoshop-Wissen. www.ulrich-media.ch ulrich@ulrich-media.ch*

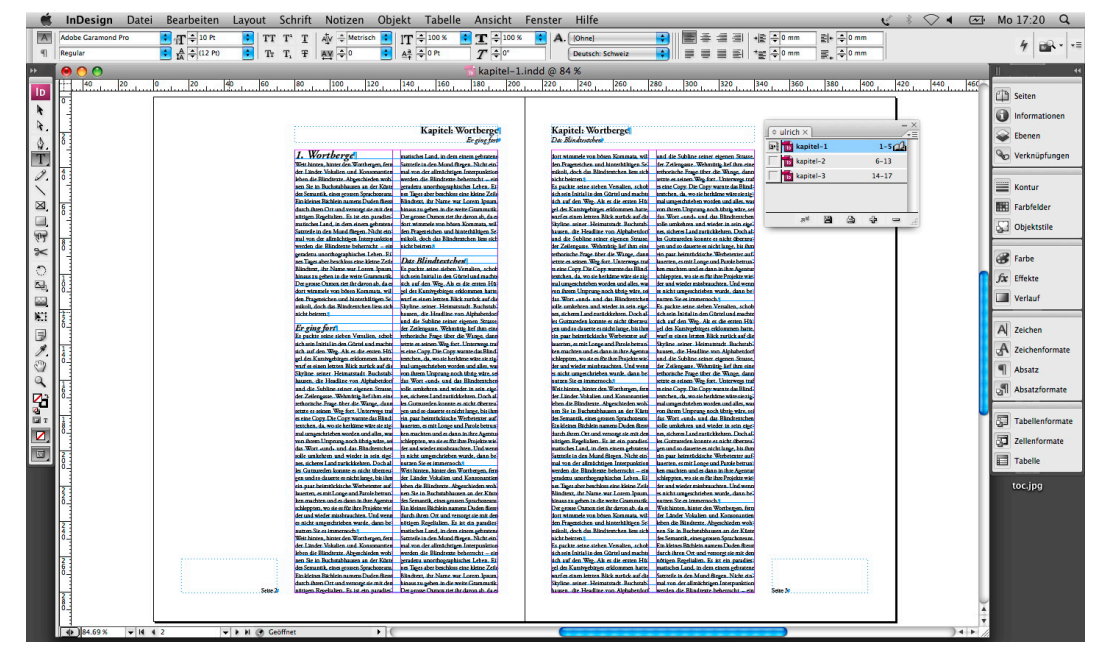

*Buchlayout in Adobe InDesign CS3. Die Kolumnentitel über dem Lauftext wurden automatisch generiert.*

wollen. Dann erscheint in InDesign ein Buchbedienfeld, das den Namen der Buchdatei trägt. Über das Bedienfeldmenü oder über das Pluszeichen unten im Buchbedienfeld fügen Sie dem Buch InDesign-Dateien hinzu.

Standardmässig werden diese Dateien zuunterst eingeordnet. Sollte einem dies nicht passen, kann die Reihenfolge der InDesign-Dokumente in der Buchdatei per Drag&Drop umgestellt werden. Übrigens können Sie mehrere InDesign-Dateien gleichzeitig dem Buchdokument hinzufügen.

# Mutter und Kinder

Jedes InDesign-Buch hat ein Mutterdokument, die so genannte *Formatquelle*. Dies ist wichtig bei der *Synchronisation* von Büchern. Denn aus dem Mutterdokument werden Formate auf die Kinderdokumente übertragen. Die Mutter bestimmen Sie mit einem einfachen Klick vor das gewünschte Dokument.

#### Synchronisation

Bevor Sie das Buch über den entsprechenden Befehl aus dem Bedienfeldmenü synchronisieren, sollten Sie sich unbedingt die Synchronisationsoptionen anschauen. Darin bestimmen Sie, welche Vorgaben aus dem Mutterdokument in die Kinderdokumente übertragen werden.

In den *Seitennummerierungsoptionen für Buch* geben Sie an, ob ein neues Dokument auf einer linken oder einer

rechten Seite beginnt und ob bei jeder Änderung die Seitennummerierung über das ganze Buch hinweg aktualisiert werden soll.

# Verpacken und ausgeben

Im Bedienfeldmenü eines Buches können Sie sämtliche oder die ausgewählten Dokumente eines Buches drucken oder als PDF exportieren. Besonders hilfreich ist hier die Option *Buch für Druck verpacken.* Dabei sucht InDesign sämtliche in allen InDesign-Dateien vorkommenden Schriften und die platzierten Objekte und verpackt alles für die Weitergabe offener Daten oder für die saubere Archivierung.

### Kapitelnummerierung

Während InDesign CS2 ausschliesslich fortlaufend nummerieren konnte, läutet InDesign CS3 mit den eingeführten *Listen* die nächste Runde ein.

Erstellen Sie für die Kapiteltitel zunächst ein gleichnamiges Absatzformat. Kümmern Sie sich im ersten Durchlauf noch nicht um die Nummerierung.

Jetzt braucht es eine neue Liste für die Kapitelnummerierung. Diese erstellen Sie über *Schrift > Aufzählungs- und nummerierte Listen > Listen definieren > Neu.* Hier geben Sie unbedingt an, dass die *Nummerierung über Textabschnitte hinweg und über die Dokumente des Buches fortgeführt* wird. Dies bedeutet, dass die Nummerierung auch fortge-

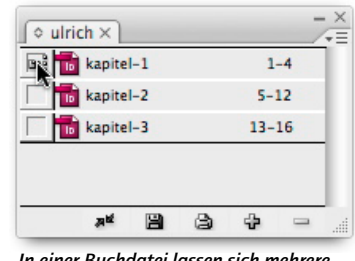

*In einer Buchdatei lassen sich mehrere InDesign-Dateien zu einem Projekt zusammenfassen.*

führt wird, wenn Kapiteltitel nicht Teil der gleichen Textverkettung sind und in unterschiedlichen Dokumenten innerhalb einer Buchdatei liegen.

Öffnen Sie nun das Absatzformat *Kapiteltitel* und geben Sie folgende Einstellungen unter *Aufzählungszeichen und Nummerierung* ein:

*Listentyp: Zahlen.* Bei *Liste* wählen Sie die vorher erstellte Liste als *Ebene 1.* Nach *Anzahl* tragen Sie *^1((Leerraum))*  ein, um eine normale Nummerierung mit einer Ebene einzufügen.

Jetzt sollte die Kapitelnummerierung bereits funktionieren.

Komischerweise datiert InDesign die Kapitelnummerierung über mehrere Dokumente eines Buches beim Synchronisieren desselben nicht auf. Vielmehr muss diese Aktualisierung händisch über das Bedienfeldmenü des Buches mit *Nummerierung aktualisieren* angestossen werden.

### Automatische Kolumnentitel

Die Kapiteltitel und die ersten Zwischentitel pro Seite sollen automatisch als *dynamische Kolumnentitel* am Kopf des Buches erscheinen. Dafür müssen Sie je eine *Textvariable* definieren (geht seit InDesign CS3). Wählen Sie *Schrift > Textvariablen > Definieren* und klicken Sie dann auf *Neu.* Hier wählen Sie unter *Art* die *Laufende Kopfzeile (Absatzformat).* Bei *Format* nehmen Sie das Absatzformat *Kapiteltitel.* Unter *Verwenden* weisen Sie *Erstes auf Seite*  zu und bei *Text davor:* fügen Sie *Kapitel: ((Leerraum))* ein. Sichern Sie diese erste Variable als *Kapiteltitel.*

Nun geht es an die Textvariable für den Zwischentitel. Auch da wählen Sie als *Art* die *Laufende Kopfzeile (Absatzformat).* Bei *Format* diesmal das Absatzformat Ihres Zwischentitels und bei *Verwenden* das *erste Vorkommnis auf der Seite. Text davor:* brauchen Sie nicht einzutragen.

Verlassen Sie nun die Dialoge für Textvariablen und springen Sie auf die Mustervorlage. Hier ziehen Sie an gewünschter Stelle einen normalen Textrahmen für die laufenden Kolumnentitel auf. Fügen Sie über *Schrift > Textvariablen > Variable einfügen* Ihre beiden vorhin definierten Variablen ein. Formatieren Sie die mit den gewohnten Textfunktionen von InDesign.

Auf den Inhaltsseiten sollte nun statt des Variablennamens das jeweilige Kapitel und der erste Zwischentitel der Seite erscheinen. Achtung: Textvariablen werden verständlicherweise nicht nonstop aktualisiert. Falls Sie einmal nicht die aktuellen Variablen sehen, erzwingen Sie über *Shift-F5* in InDesign einen Neuaufbau des Monitorinhalts, womit auch die Variablen aktualisiert werden. Keine Angst, spätestens beim Drucken oder beim PDF-Export wird jede Variable aktualisiert.

Arbeiten Sie mit einem Buch, haben Sie es nun einfach, die neu auf der Mustervorlage eingefügten Textvariablen in den Mustervorlagen der anderen im Buch beteiligten InDesign-Dokumente einzufügen. Denn seit CS3 können Sie auch Mustervorlagen vom Mutterdokument auf die Kinder übertragen!

#### Inhaltsverzeichnis

Noch ist man nicht fertig mit Automatisieren. Zum Abschluss gibt es ein automatisches Inhaltsverzeichnis. Alle Kapiteltitel sollen darin erscheinen, und zwar über das gesamte Buch. Springen Sie im ersten InDesign-Dokument des Buches auf die Seite, auf die Sie das Inhaltsverzeichnis einfügen wollen. Wählen Sie dann *Layout > Inhaltsverzeichnis …* Hier geben Sie hinter *Titel:* den Titel Ihres Inhaltsverzeichnisses ein – in unserem Beispiel «Inhalt». Bei *Format* geben Sie das Absatzformat an, mit dem der Titel über dem Inhaltsverzeichnis formatiert werden soll. Sie können da das mitgelieferte Format *Inhaltsverzeichnistitel* nehmen und das Aussehen später definieren.

Bei *Formate im Inhaltsverzeichnis*  geben Sie an, welche Absatzformate im Inhaltsverzeichnis erscheinen sollen. Um den Text der Kapiteltitel in das Inhaltsverzeichnis aufzunehmen, müssen Sie hier das Absatzformat *Kapiteltitel hinzufügen* wählen. Bei *Eintragsformat* nehmen Sie auch am besten das schon vorhandene Format *Inhaltsverzeichnis-Haupttext.* Wichtig ist, die Option *Buchdokumente einschliessen* zu wählen.

Nach dem *OK-*Klick bekommen Sie einen gefüllten Textcursor. Ziehen Sie damit einen Textrahmen auf, in den das frisch gebackene Inhaltsverzeichnis einfliesst. Jetzt sieht das noch ziemlich mager aus. Spielt aber keine Rolle, denn es ist mit den Absatzformaten *Inhaltsverzeichnistitel* und *Inhaltsverzeichnis-Haupttext* formatiert. Ändern Sie diese beiden Absatzformate nach Ihren Bedürfnissen. Um eine einheitliche Formatierung zu erreichen, können diese Formate auch auf bestehenden Absatzformaten basieren. Es wäre eine schlechte Idee, für das Inhaltsverzeichnis ein schon bestehendes Format zu verwenden. Die Gefahr dabei wäre, dass Sie plötzlich Inhaltsverzeichniseinträge selbst im Inhaltsverzeichnis hätten – dies ist jedenfalls mir schon so ergangen …

#### Auspunktieren

Jetzt geht es noch darum, zwischen Inhaltsverzeichniseintrag und Seitenzahl eine punktierte Linie einzufügen. Dazu öffnen Sie das Absatzformat *Inhaltsverzeichnis-Haupttext.* Unter *Tabulatoren* fügen Sie einen rechtsbündigen Tabulator ein – an der Stelle, an der Sie die Seitenzahlen rechtsbündig haben wollen. Bei *Füllzeichen* geben Sie einen Punkt gefolgt von einem Leerschlag ein. Den Leerschlag deshalb, damit die Punkte einer Linie nicht zu dicht aneinander liegen.

#### Verschachteltes Format

Was, wenn Ihre aktuelle Schrift eckige Punkte hat, Sie aber mit runden auspunktieren wollen? Das können Sie mit einem verschachtelten Format bewerkstelligen. Erstellen Sie zunächst ein Zeichenformat, dem Sie eine Schrift mit runden Punkten hinterlegen – zum Beispiel die Times. Sonst bleibt das Zeichenformat leer. Dann öffnen Sie das Absatzformat *Inhaltsverzeichnis-Haupttext.* Dort wechseln Sie in den Bereich *Initialen und verschachtelte Formate.* Wählen Sie *Neues verschachteltes Format.* Als *Format* wählen Sie *[Ohne], bis, 1, Tabulatorzeichen.* Dann ein nächstes *Neues verschachteltes Format.* Da als *Format* das vorhin erstellte Zeichenformat, *bis, 1, Ziffern.* Damit haben Sie nun Ihrem auspunktierten Tabulator eine andere Schrift zugewiesen.

#### Fazit

Buchsatz verlangt spezielle Funktionen. Auch die deckt InDesign ab. Vor allem die Textvariablen für dynamische Kolumnentitel und die dokumentübergreifende Nummerierung aus CS3 vereinfachen den Buchsatz mit InDesign enorm.

# Kapitel: Wortberge Das Blindtextchen#

e Subline seiner eigenen Strasse. lengasse. Wehmütig lief ihm eine sche Frage über die Wange, dann s seinen Weg fort. Unterwegs traf Copy. Die Copy warnte das Blindn. da. wo sie herkäme wäre sie ziegeschrieben worden und alles, was em Ursprung noch übrig wäre, sei art «und» und das Blindtextchen nkehren und wieder in sein eigeaeres Land zurückkehren. Doch alzureden konnte es nicht überzeu-1 so dauerte es nicht lange, bis ihm r heimtückische Werbetexter auf-

*Die Kolumnentitel werden über zugewiesene Absatzformate gesteuert.*

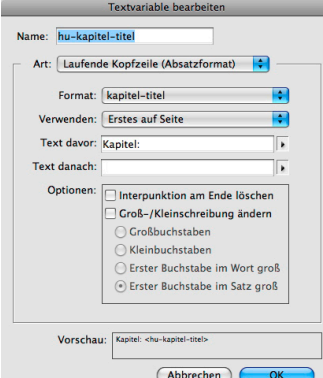

*Die Textvariable für den dynamischen Kolumnentitel.*

# Kapitel: Wortberge Lange Dokumente

geradezu unorthographisches Leben. Ei= nes Tages aber beschloss eine kleine Zeile Blindtext, ihr Name war Lorem Ipsum, hinaus zu gehen in die weite Grammatik. Der grosse Oxmox riet ihr davon ab, da es dort wimmele von bösen Kommata, wilden Fragezeichen und hinterhältigen Semikoli, doch das Blindtextchen liess sich nicht beirren.¶

#### Lange Dokumente

Es packte seine sieben Versalien, schob sich sein Initial in den Gürtel und machte sich auf den Weg. Als es die ersten Hü-

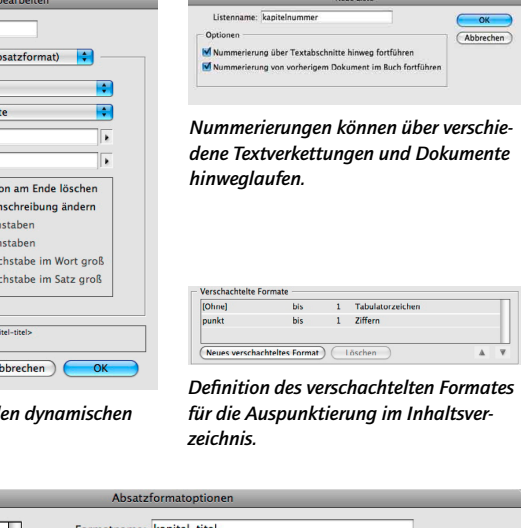

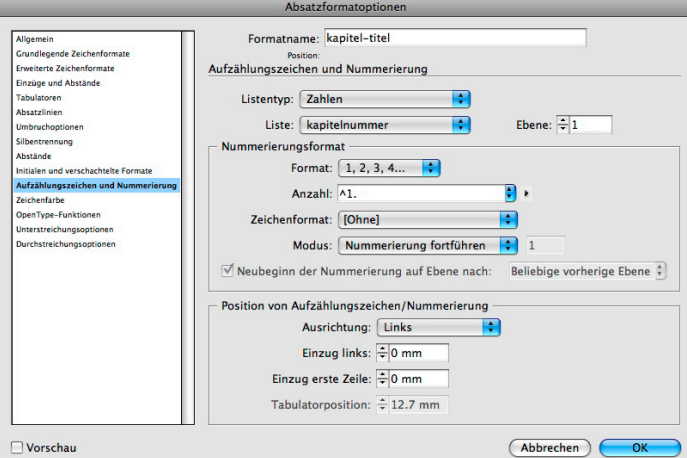

*Die Einstellungen für automatische Kapitelnummerierung.*

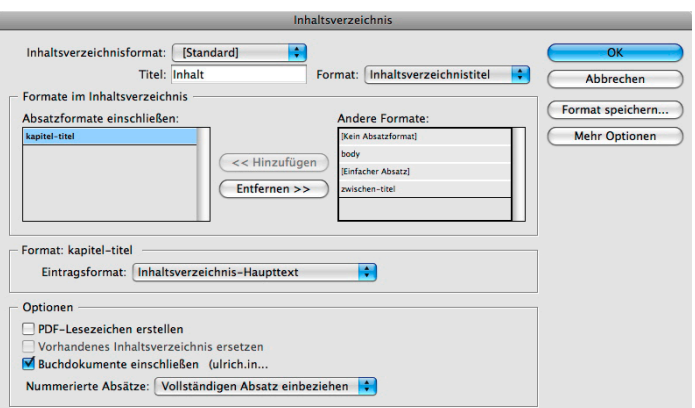

*Die Kapiteltitel sollen im automatischen Inhaltsverzeichnis erscheinen. Alle Dokumente des Buches erscheinen im Inhaltsverzeichnis.*